## ソフトウェアバージョンの確認方法

ソフトウェアのアップデート作業前に、現在お使いのUS-1x2のソフトウェアバージョンを確認します。

ソフトウェアバージョンの確認方法については、リファレンスマニュアル 第5章「Settings Panelの設定」の「Settings Panelを開く」を ご参照ください。

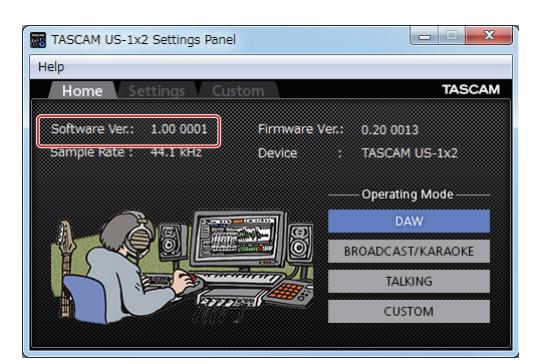

[ Windows 専用 Settings Panel・Homeタブ画面]

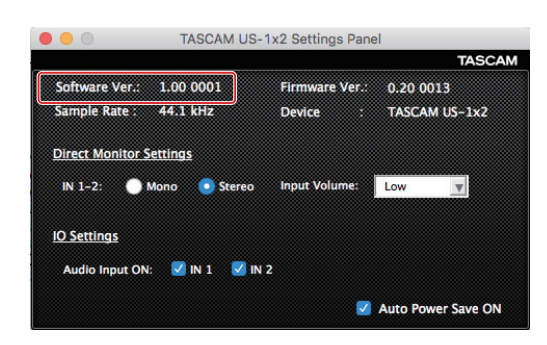

[ Mac 専用 Settings Panel ]

# パソコン用ソフトウェアのアップデート手順

## 準備する

- すでに最新のソフトウェアがインストールでされている場合は、アップデートを行う必要はありません。そのままご使用ください。
- Windows Updateを実行し、システムを最新の状態にしてください。
- 本体に接続されている電源以外のケーブルを全て抜いてください。
- ファントム電源スイッチをオフに設定してください。

## Windows 専用ソフトウェアまたはMac 専用ソフトウェアをアップデートする

#### Windows の場合

- 1. TASCAMのウェブサイト (https://tascam.jp/jp/) から、 ご使用のOSに適した最新の Windows 用ソフトウェアをダウ ンロードし、ご使用のパソコンに保存してください。
- **2.** 保存した Windows 専用ソフトウェア (zipファイル) をデス クトップなどに解凍してください。
- **3.** 解凍して生成されるフォルダー内にある **"TASCAM\_US-1x2\_Installer\_x.xx.exe"** をダブルクリックすると、自動 的にインストールソフトウェアが起動します。
- **4.** その後の手順は、取扱説明書の「Windows 専用ソフトウェア のインストール」に記載されているインストール手順と同じと なります。

#### Mac の場合

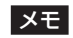

Gatekeeperの設定により、インストール中に警告画面が出る ことがあります。Gatekeeper については、リファレンスマニュ アルの 第3章「インストール」の「Gatekeeperについて」を ご参照ください。

- 1. TASCAMのウェブサイト (https://tascam.jp/jp/) から、 ご使用のOSに適した最新の専用ソフトウェアをダウンロード し、ご使用のパソコンに保存してください。
- **2.** 保存したMac 専用ソフトウェアのディスクイメージファイ ル **"TASCAM\_US-1x2\_Installer\_x.xx.dmg"** ファイ ルをダブルクリックし、開いたフォルダー内の**"US-1x2\_ Installer.pkg"** をダブルクリックします。

### メモ

ご使用の環境により、ダウンロードしたzipファイルが解凍され ていない場合があります。その場合は、zipファイルを解凍して からディスクイメージファイルをダブルクリックしてください。

- **3.** インストーラーが起動しますので、 **"続ける"** ボタンをクリッ クします。
- **4.** その後の手順は、取扱説明書の「Mac 専用ソフトウェアのイ ンストール」に記載されているインストール手順と同じとなり ます。